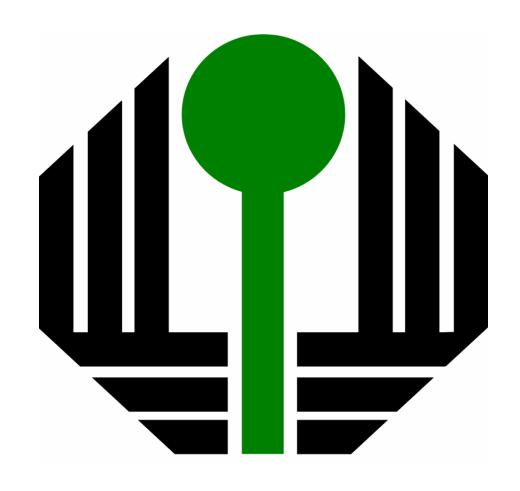

# UNIVERSIDADE ESTADUAL DE LONDRINA

Pró-Reitoria de Administração e Finanças Diretoria Administrativa Divisão de Fiscalização do Patrimônio

# Guia Rápido de Inventário usando o Coletor de Dados

**Chefe de Divisão : Dilson Francisco Mafra Junior Elaborado por : Miguel Ângelo Clemente (Fone 3371-4753 - Email : dilson@uel.br ou fiscaliza@uel.br) Outubro/2012** 

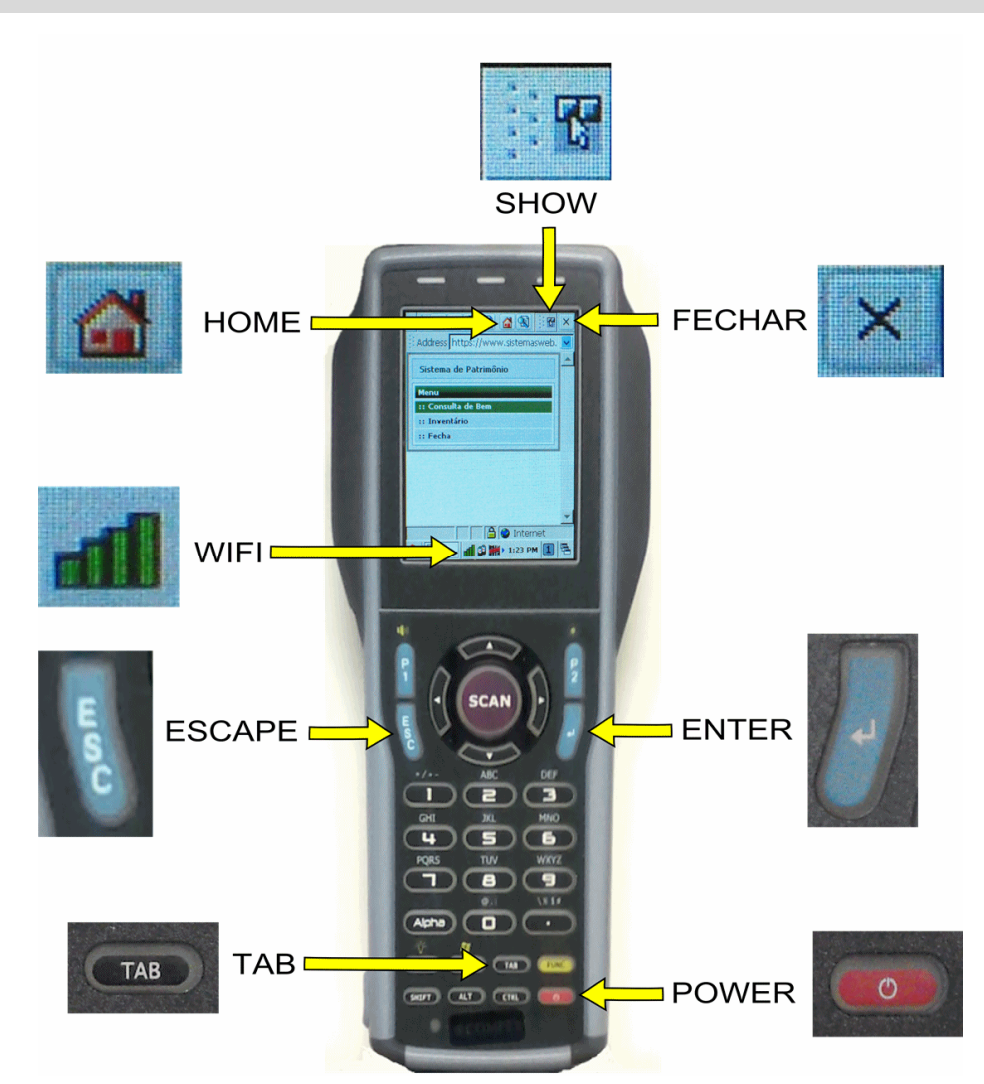

# **LIGANDO O COLETOR DE DADOS**

01 - PRESSIONE O BOTÃO *POWER* DO TECLADO ATÉ O APARELHO LIGAR.

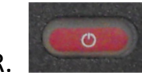

02 - AGUARDE A CONEXÃO *WIFI* SER ESTABELECIDA.

# **ABRINDO O INTERNET EXPLORER PARA COMEÇAR O INVENTÁRIO**

- 03 RETIRE O STYLUS DA LATERAL DO APARELHO (PUXE O CORDÃO PARA CIMA).
- 04 COM O STYLUS DÊ UM DUPLO CLICK NO ICONE DO *INTERNET EXPLORER*.
- 05 AGUARDE A PÁGINA INICIAL SER CARREGADA.

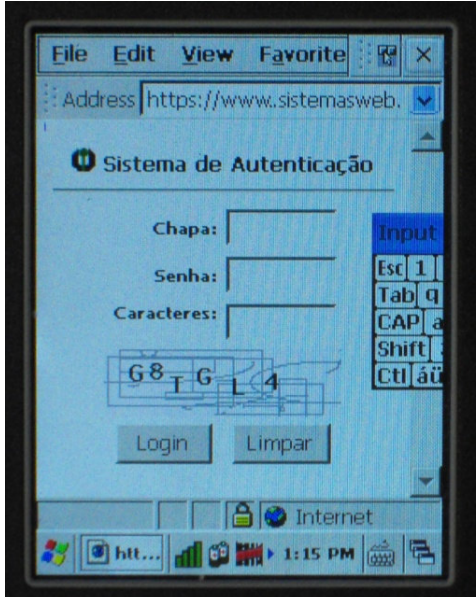

- 06 DIGITE A CHAPA E PRESSIONE O BOTÃO *TAB* DO TECLADO.
- 07 DIGITE A SENHA DO PORTAL DO SERVIDOR E PRESSIONE O BOTÃO *TAB* DO TECLADO.
- 08 DIGITE OS 6 CARACTERES DA IMAGEM (EXEMPLO).
- 09 CLIQUE NO BOTÃO *LOGIN* (AGUARDE A PÁGINA SER CARREGADA).

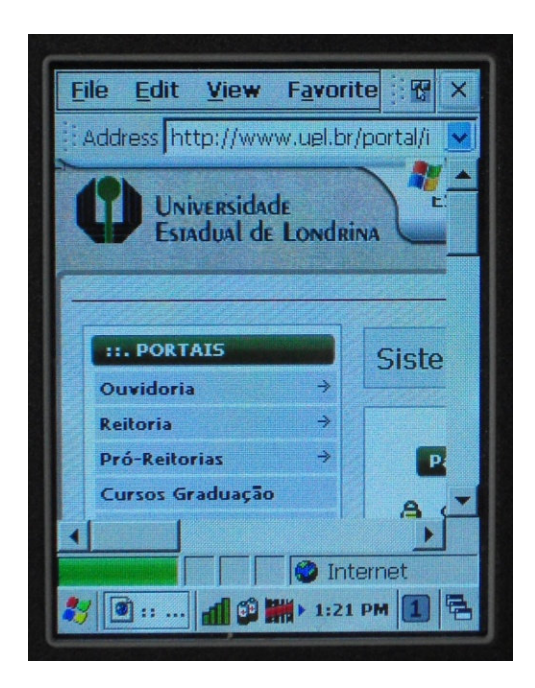

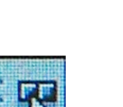

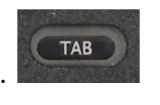

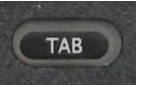

11 - CLIQUE NO BOTÃO *HOME*.

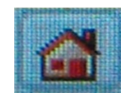

12 - AGUARDE A PÁGINA DO PATRIMÔNIO / PORTAL UEL SER CARREGADA.

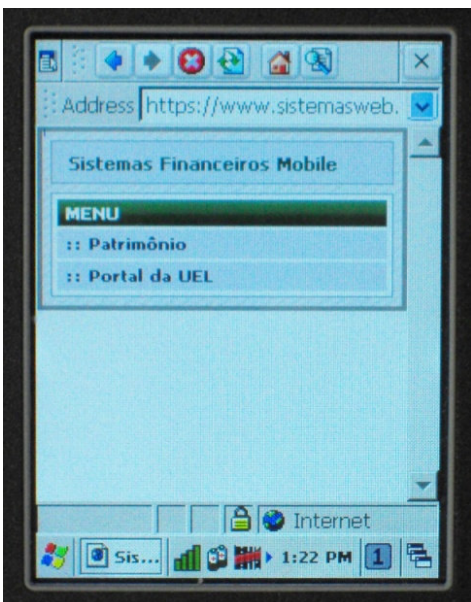

13 - CLIQUE NO ITEM *PATRIMÔNIO*.

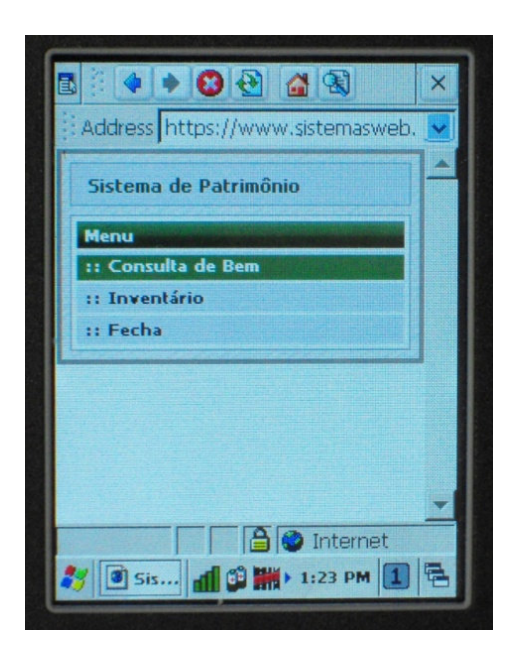

14 - CLIQUE NO ITEM *INVENTÁRIO*.

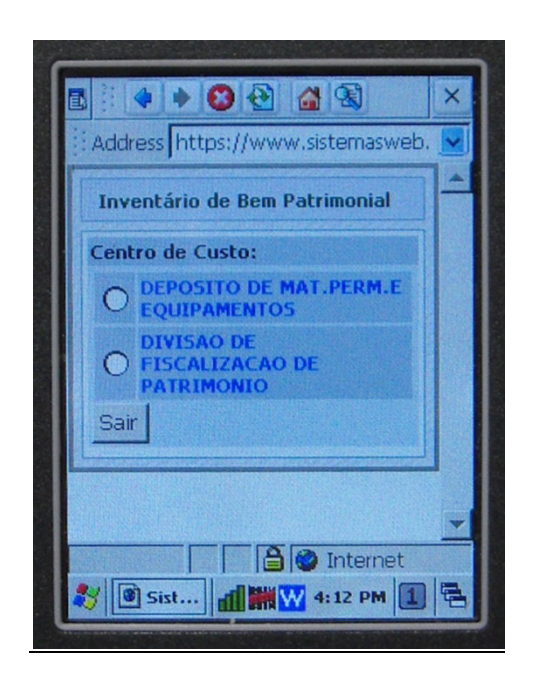

### **SELECIONANDO O LOCAL QUE SERÁ INVENTARIADO**

15 - SELECIONE O *CENTRO DE CUSTO* QUE SERÁ INVENTARIADO.

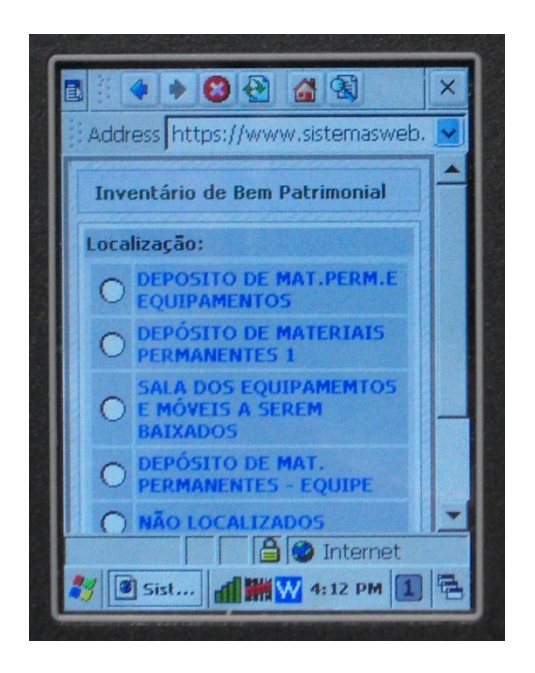

16 - SELECIONE A *LOCALIZAÇÃO* QUE SERÁ INVENTARIADA.

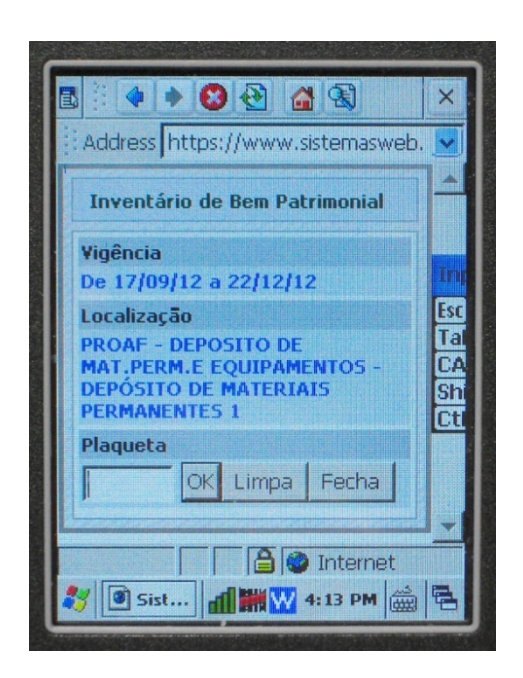

17 – SE A PLAQUETA FOR COM CÓDIGO DE BARRAS POSICIONE O COLETOR A UMA DISTÂNCIA DE 15 CM DA

18 - PRESSIONE O BOTÃO *SCAN* DO TECLADO.

MESMA.

**SCA** 

19 – SE A PLAQUETA FOR SEM CÓDIGO DE BARRAS DIGITE APENAS O NÚMERO DELA E PRESSIONE A TECLA

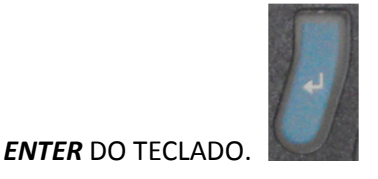

20 - AGUARDE A MENSAGEM DE RETORNO DO SISTEMA, QUE PODE SER :

*OPERAÇÃO EFETUADA COM SUCESSO*

# *PLAQUETA DE BEM JÁ INVENTARIADO*

*PLAQUETA INVÁLIDA OU NÃO CADASTRADA*

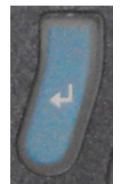

21 - DEPOIS DE VER QUALQUER UMA DESSAS MENSAGENS PRESSIONE O BOTÃO *ENTER*.

OBS : SE A MENSAGEM DE RETORNO DEMORAR MAIS DE 10 SEGUNDOS SIGA PARA O PASSO **17 (página 5).**

# **ESCANEANDO E/OU DIGITANDO AS PLAQUETAS DE PATRIMÔNIO**

# **MUDANDO DE LOCAL O INVENTÁRIO**

22 - CLIQUE NO BOTÃO *FECHA*.

23 - SIGA PARA O PASSO **14 (página 3)**.

### **FECHANDO O INTERNET EXPLORER PARA FINALIZAR O INVENTÁRIO**

# 24 - CLIQUE NO BOTÃO *FECHA*.

25 - CLIQUE NO ITEM *FECHA*.

26 - CLIQUE NO BOTÃO *FECHAR* DO INTERNET EXPLORER.

# **DESLIGANDO O COLETOR DE DADOS**

27 - PRESSIONE O BOTÃO *POWER* ATÉ O APARELHO DESLIGAR.

# **Observações :**

- A) Utilize a senha do portal do servidor para acessar o Sistemas UEL/ Inventário;
- B) A agilidade para realizar o Inventário é maior quando a conexão/sinal de wireless é boa/excelente. Pode ser necessária a reinicialização do Coletor quando a conexão não for reestabelecida automaticamente com a rede WIFIUEL;
- C) Em locais onde o sinal wireless é fraco, certifique-se que o bem foi realmente inventariado, nos casos em que o sinal sonoro não é emitido ou quando o Coletor apresenta uma mensagem de Bem não cadastrado;
- D) Os Bens não cadastrados, não encontrados na localização que se está inventariando, devem ser anotados em uma folha avulsa para informar a Divisão de Fiscalização do Patrimônio, afim de corrigir as distorções;
- E) A carga da bateria tem duração de 6/8 horas de trabalho contínuo, necessitando de nova carga de cerca de 2 horas para uso na próxima etapa. Em casos de dúvidas ou dificultades para operar o Coletor, entre em contato com a Divisão de Fiscalização do Patrimônio, ramal 4753 ou email fiscaliza@uel.br.

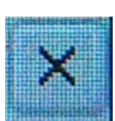

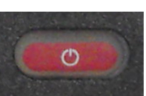

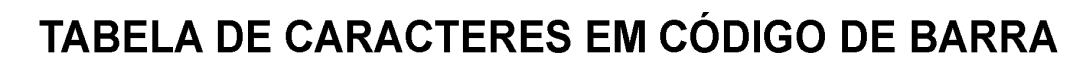

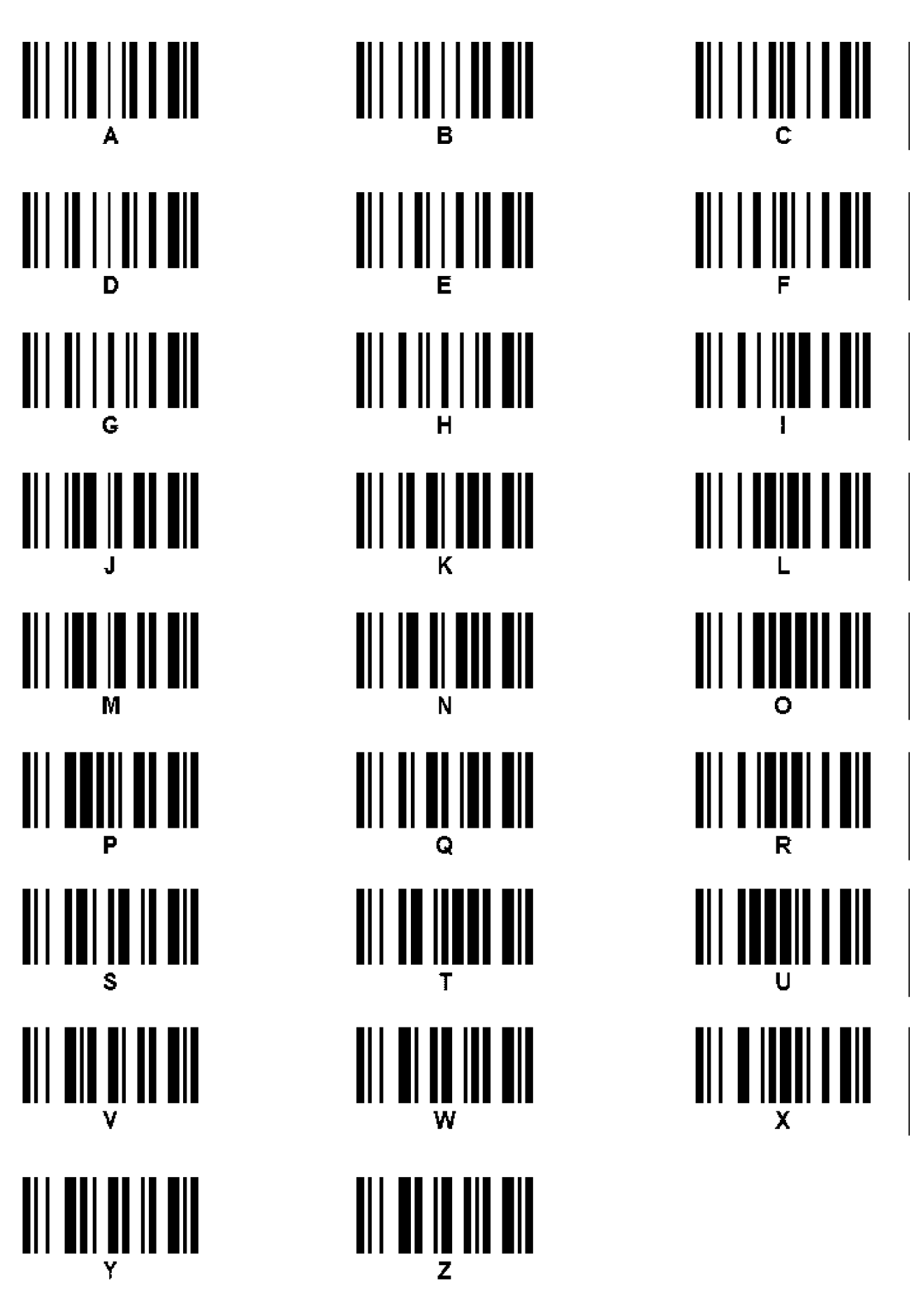